#### **Task Order:**

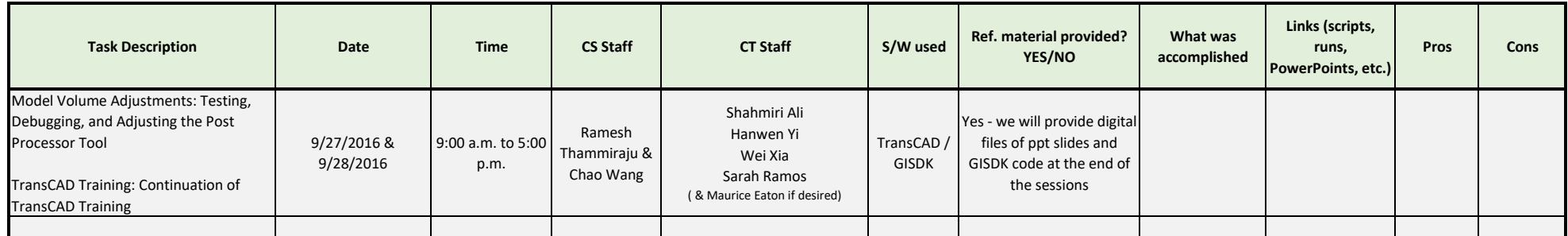

*\*Describe Modeling and Forecasting knowledge level improvement for each staff member*

#### **AGENDA**

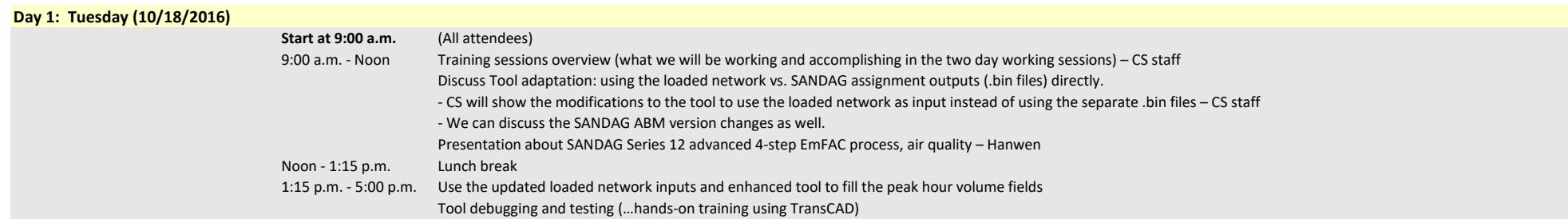

#### **Day 2: Wednesday (10/19/2016)**

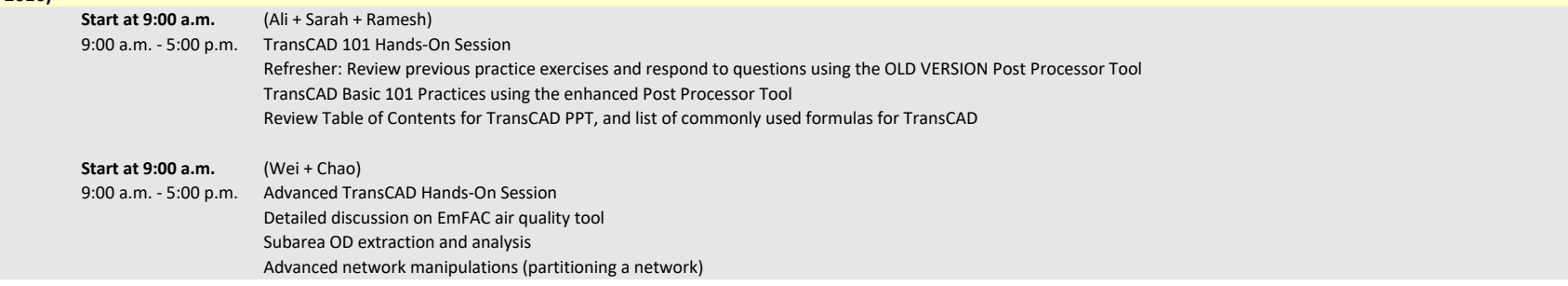

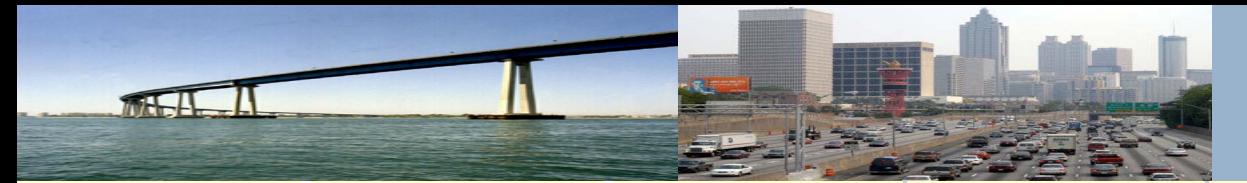

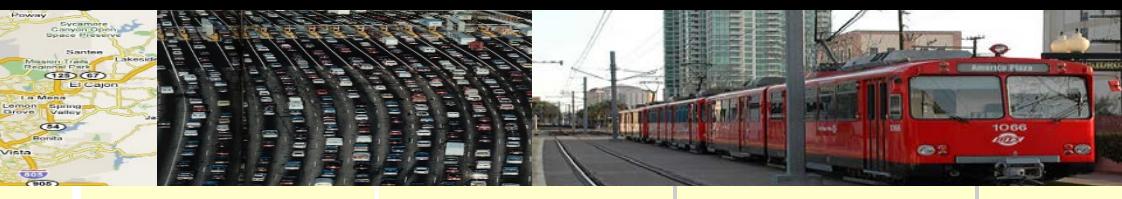

#### a brief discussion on

## Air Quality Analysis

#### Background, Methodology & Procedure

Oct. 18, 2016

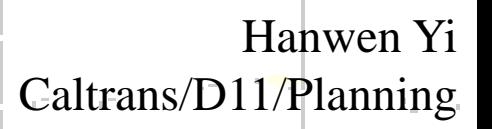

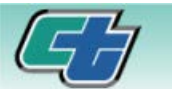

**PLANNING DIVISION** Planning Leads To Superior Solutions

**DISTRICT 11** 

## Background

#### 2 Types of Air Quality Analyses

- GHG (Green House Gas)
	- regional
	- tool: EmFAC(latest: EmFAC2014)
- MSAT (Mobile Source Air Toxics)
	- local level, project-specific
	- tool: CT-EmFAC(latest: CT-EmFACv6.0)

PLANNING DIVISIO

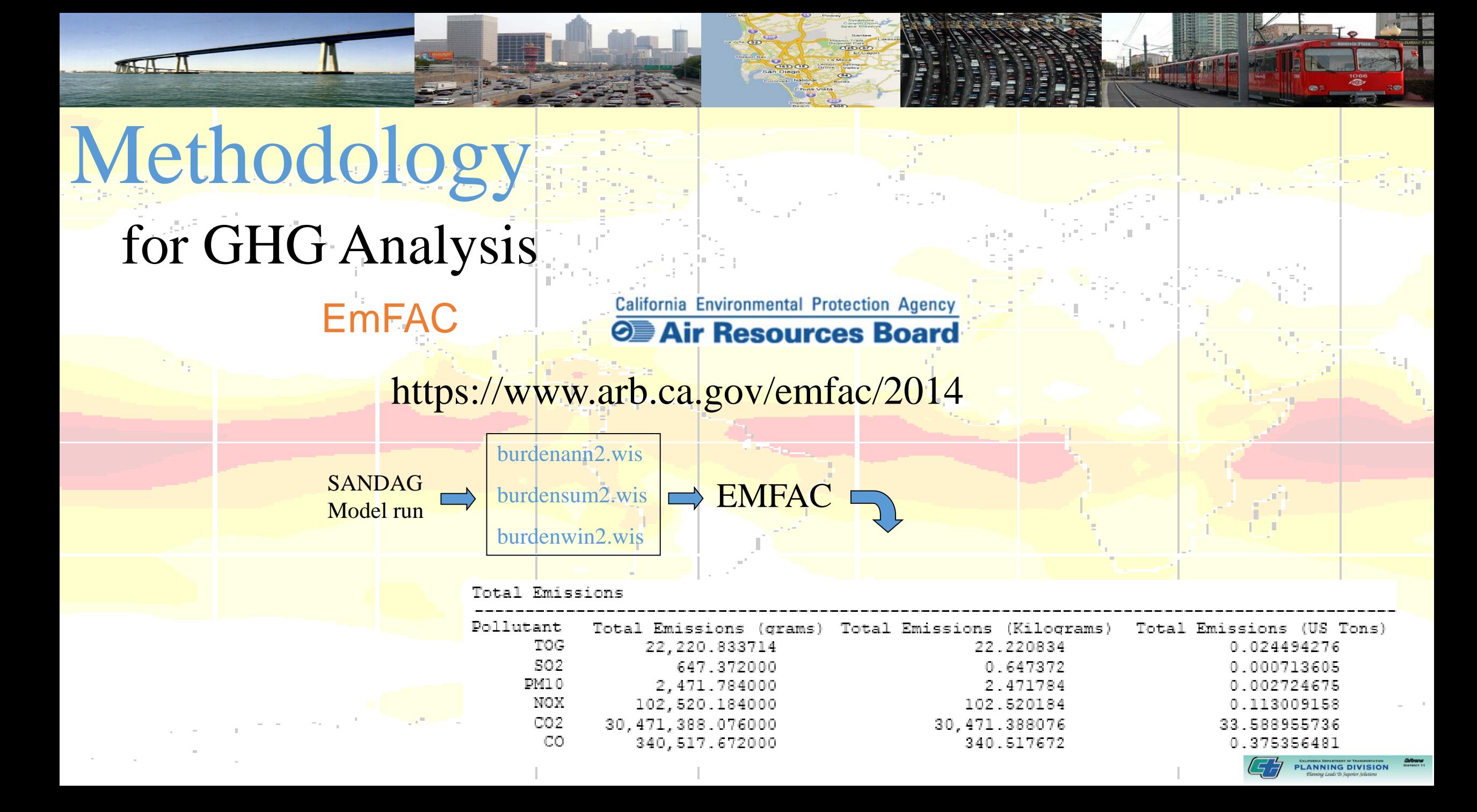

## for MSAT Analysis Methodology

CT-EmFAC

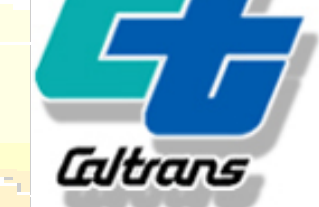

Sonoma Technology, Inc.

http://www.sonomatech.com/project.cfm?uprojectid=518

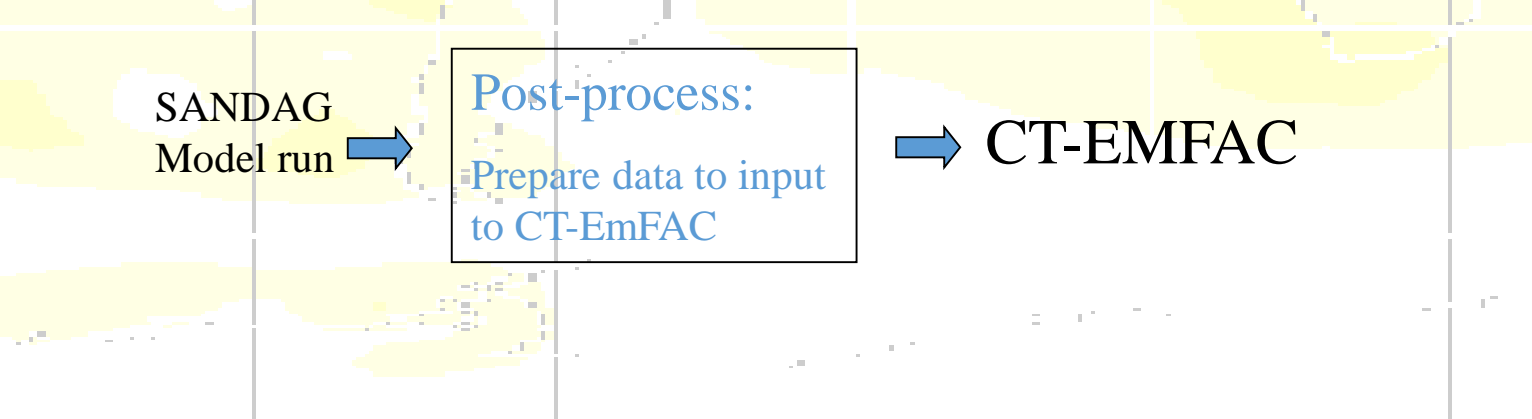

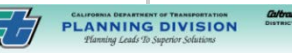

### EmFAC for GHG Analysis

- data available directly from regional Model

**LANNING DIVISIO** 

### CT-EmFAC for MSAT Analysis

- no luck with easy data
- procedures to prepare data as input

M<del>LLI</del>

### MSAT Analysis Flowchart

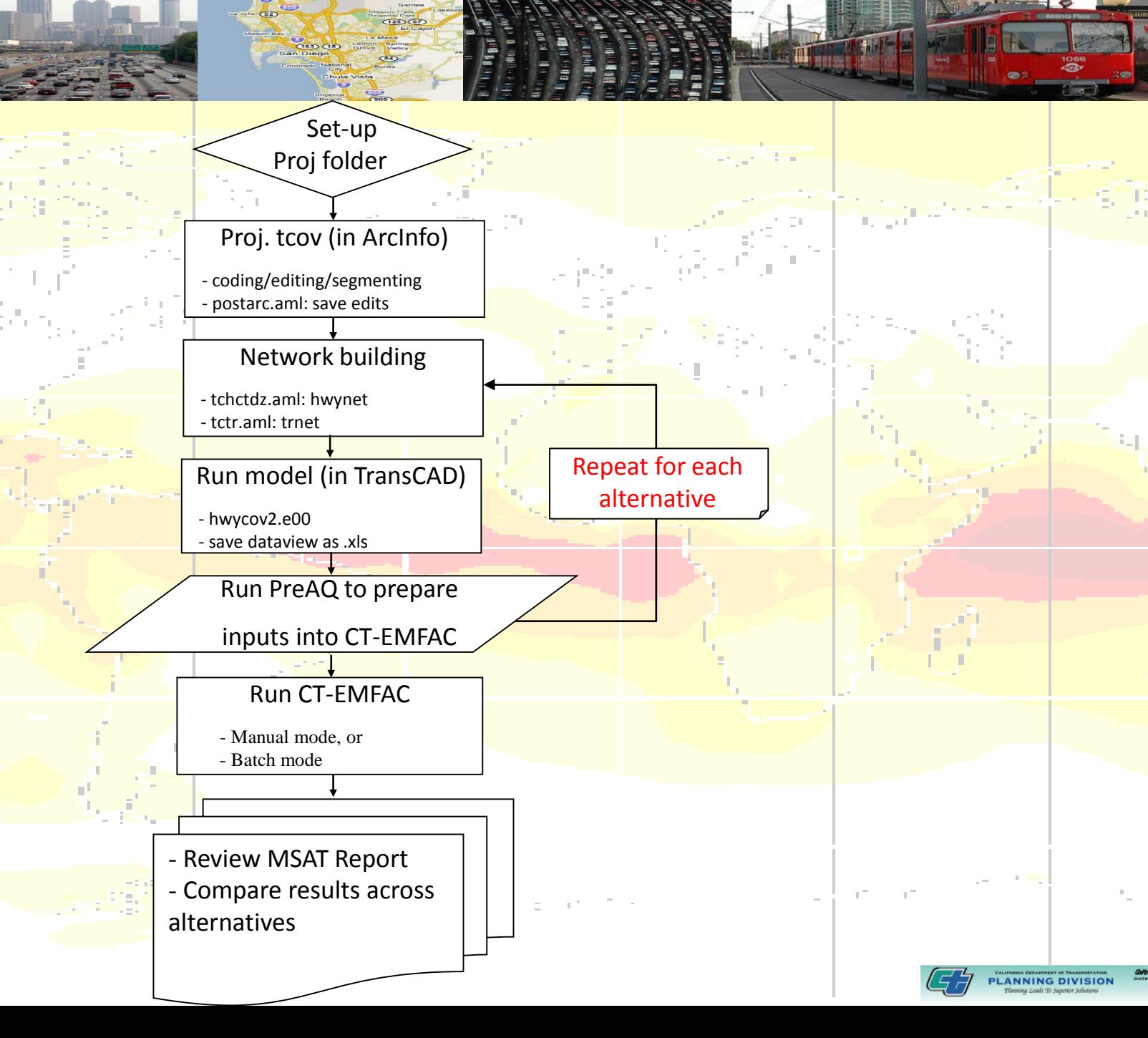

#### MSAT Analysis Steps in detail

1. Set up Sandag model for a project 1.1 create study folder and sub-folders for each alternatives. 1.2 copy tcov (transportation coverage) and files from Sandag standard model 1.3 edit files such as readme, year, hwyproj, head, etc.

2. Edit project tcov (in ArcInfo Environment)

2.1 conduct normal network coding for the project

2.2 split links, define segments, assign segment IDs for each link manually (this is the extra workload required to meet the MSAT needs, and the most laborintensive and time-consuming step)

PLANNING DIVISIO

2.3 run postarc.aml to save all the edits

3. Network building (in ArcInfo Environment) 3.1 run tchctdz.aml to build highway network 3.2 run tctr.aml to build transit network

#### **MSAT Analysis** Steps in detail

4. Run the 4-step model (in TransCAD Environment) 4.1 run Sandag 2-stage procedure and post processing 4.2 save dataview as Excel .xls file

5. Run preAQ to prepare inputs for CT-EMFAC

- 6. Repeat steps 3, 4, and 5 for
	- base year
	- opening year no build
	- opening year build
	- horizon year no build
	- horizon year build
- 7. Run CT-EMFAC (batch mode)
- 8. Review and compare results cross alternatives

**PLANNING DIVISION** 

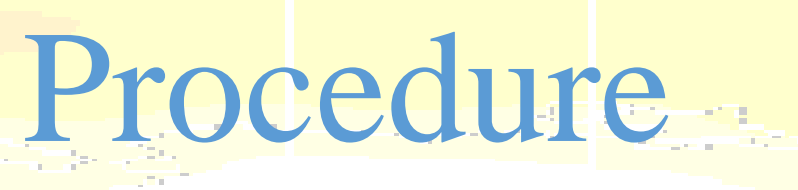

MARA

## CT-EmFAC (v4.0)

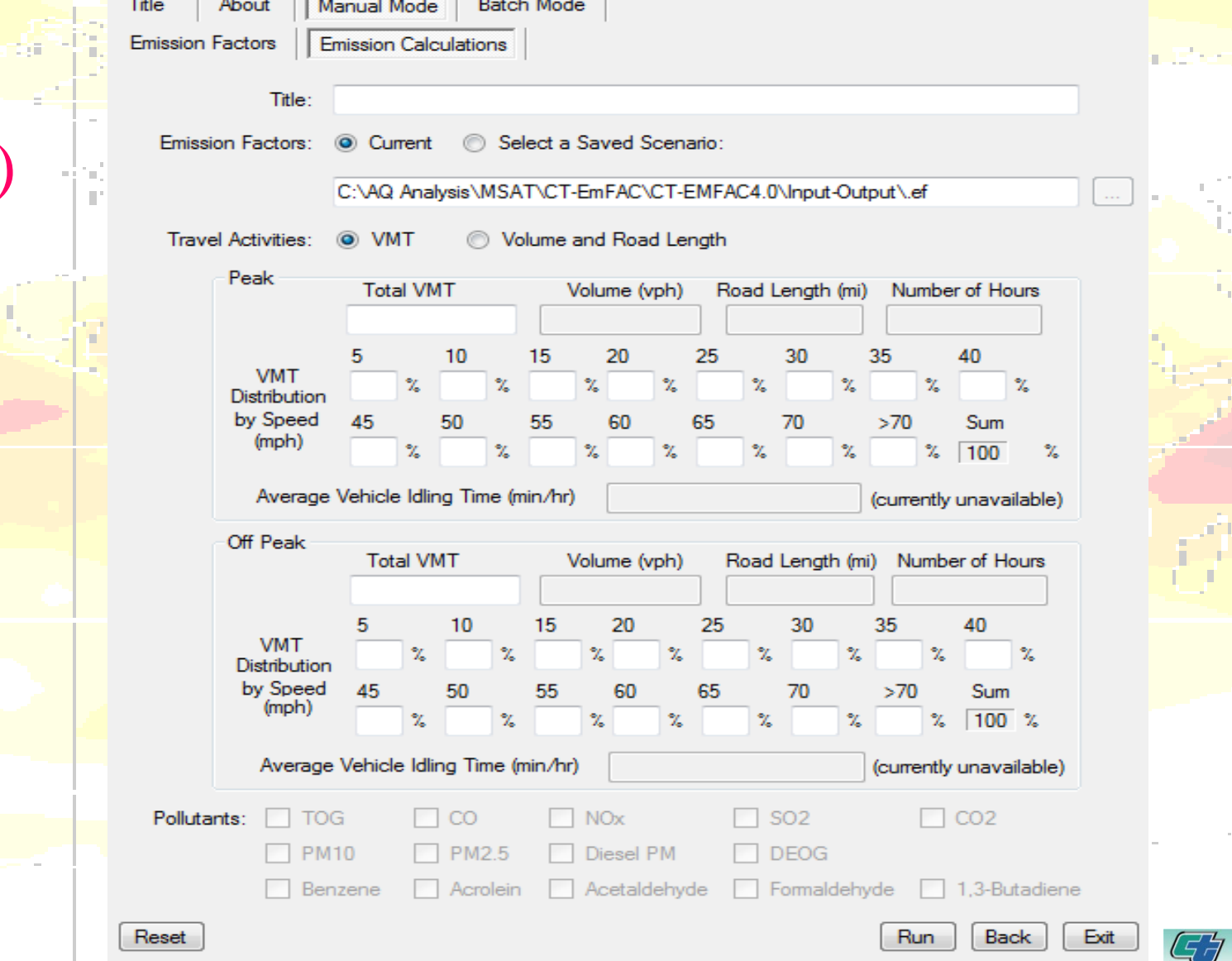

**CALIFORNA DEPARTMENT OF TRANSPORTATION** 

CT-EMFAC v4.0

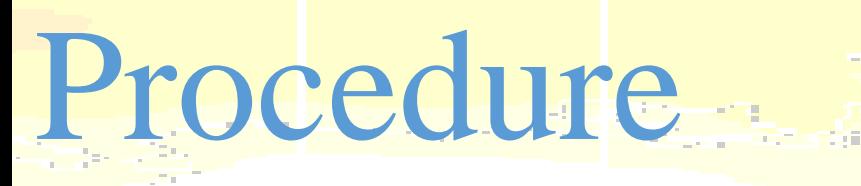

 $M + H$ 

### CT-EmFAC(2014 v6.0)

CT-EMFAC2014 Version 6.0

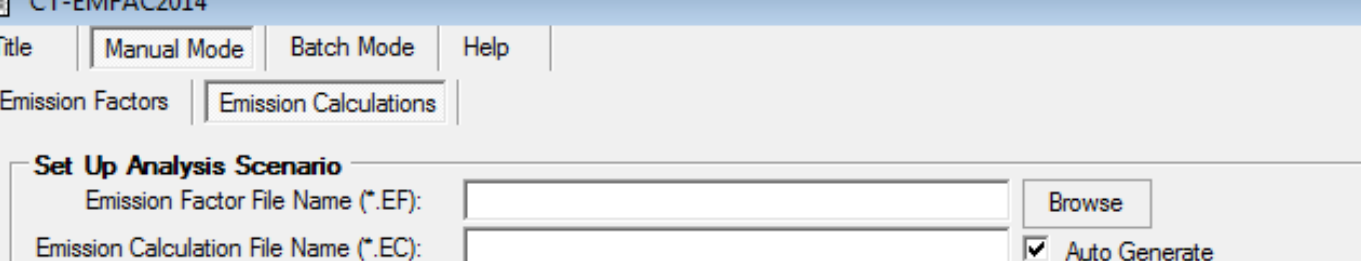

Lo

CT. EMEMORATI

 $Q2DQD$ 

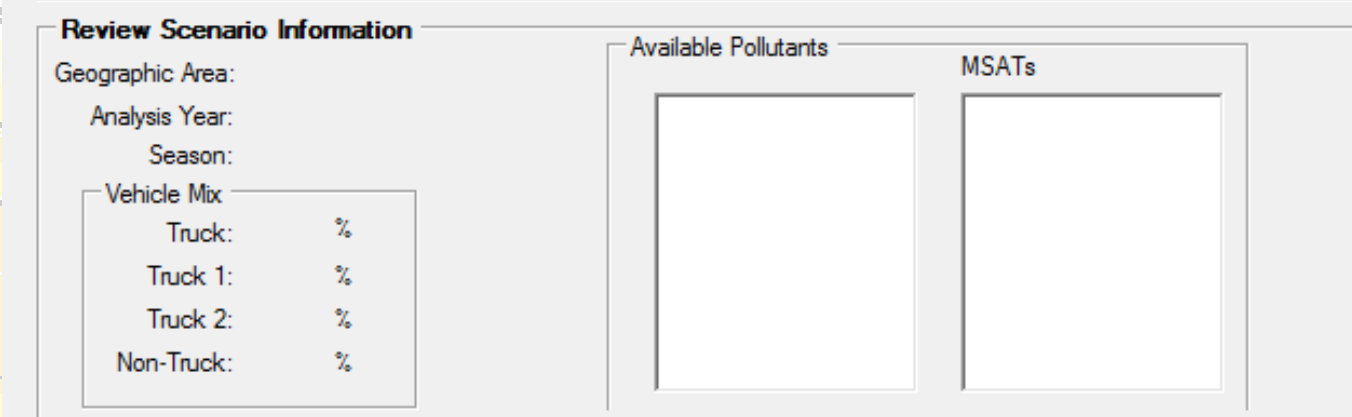

#### **Input Travel Activities** WMT Distribution by Speed Bin (mph)  $\leq 5$ : 30:  $55:$ Road Length: miles  $10:$  $\gamma$  $35<sub>1</sub>$ 60 vehicles/hour Volume: 40:  $15<sub>1</sub>$  $65:$ Number of  $\star$  hours Hours: 45: 70:  $20:$ Avg. Idling Time: minutes/vehicle  $25:$  $50<sub>2</sub>$  $>70$ : Sum: (required when idle emissions are estimated)  $\gamma$

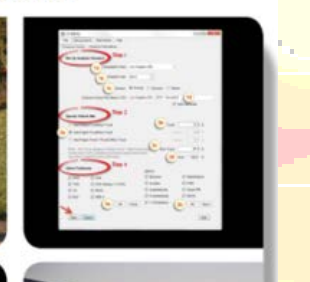

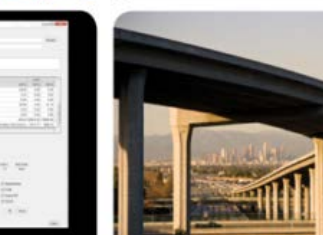

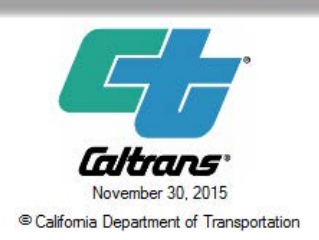

**PLANNING DIVISION** 

Reset

Run

#### Input data & format

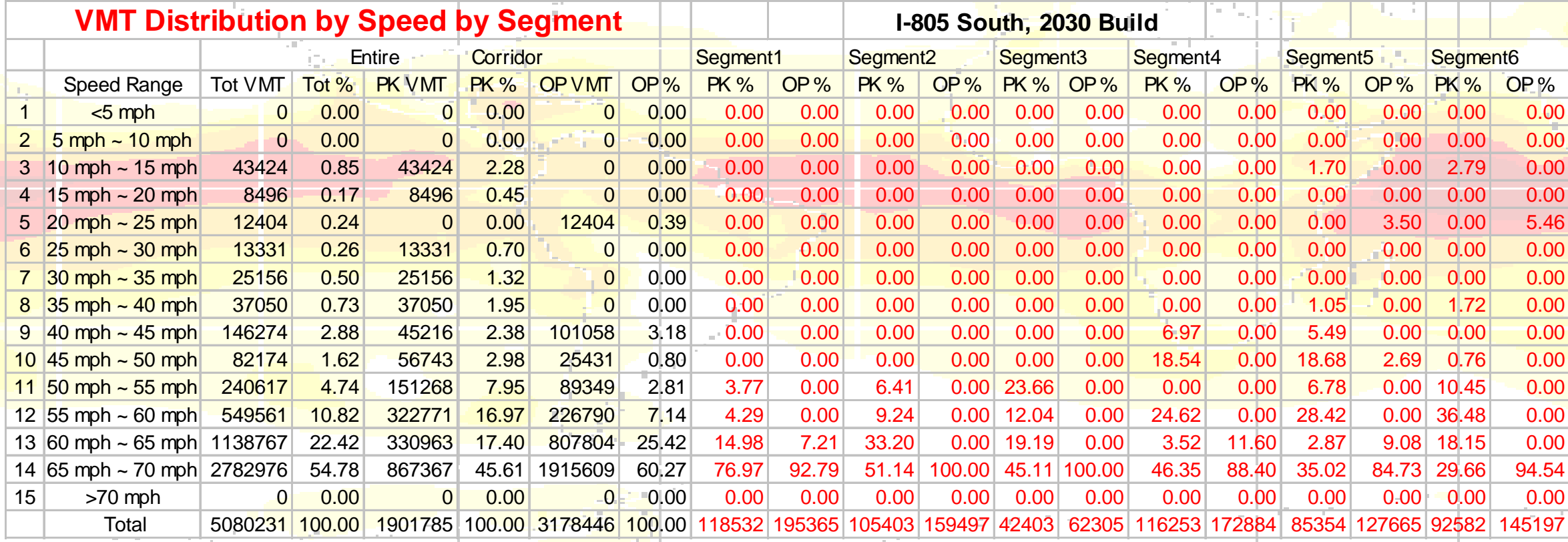

GT

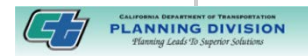

فتستحدث

 $\frac{1}{2} \frac{1}{2} \frac{1}{2} \frac{1}{2}$ 

#### Input data & format

Differences between v4.0 and v6.0 - Naming of segmentation: v4.0: segment1, segment2, … … … v6.0: link1, link2, … … …

- Additional data for v6.0 total idling time (hours) for each link(segment)

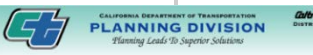

#### Project

- A freeway corridor
- A discontinued freeway corridor
- A combination of freeways, ramps, and/or connectors
- A project contains multiple segments

#### Segmentation

• A stretch of freeway between two consecutive interchanges

**EATHERMAN DESCRIPTION OF TRANSPORTATION** 

- Freeway ramps/connectors connecting two freeways
- A segment contains multiple links

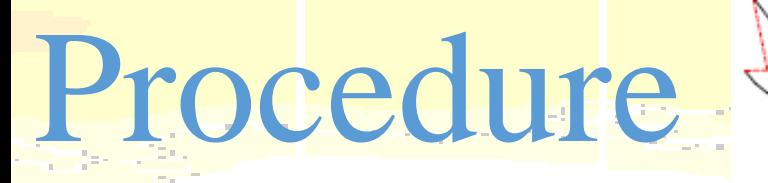

MEL<sub>-</sub>

Examples:

I-805 from the split of I-5 and I-805 to Claremont Mesa

SR-94 from I-5 to Euclid

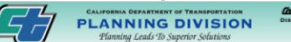

#### Segmentation

- Split links

M<del>LL</del>L

- Assign SegIDs

Using the PLOT attribute in tcoved to assign SegID to links within project limits

**MIRA MESA** 

CARROLL CANYON

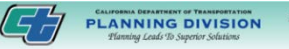

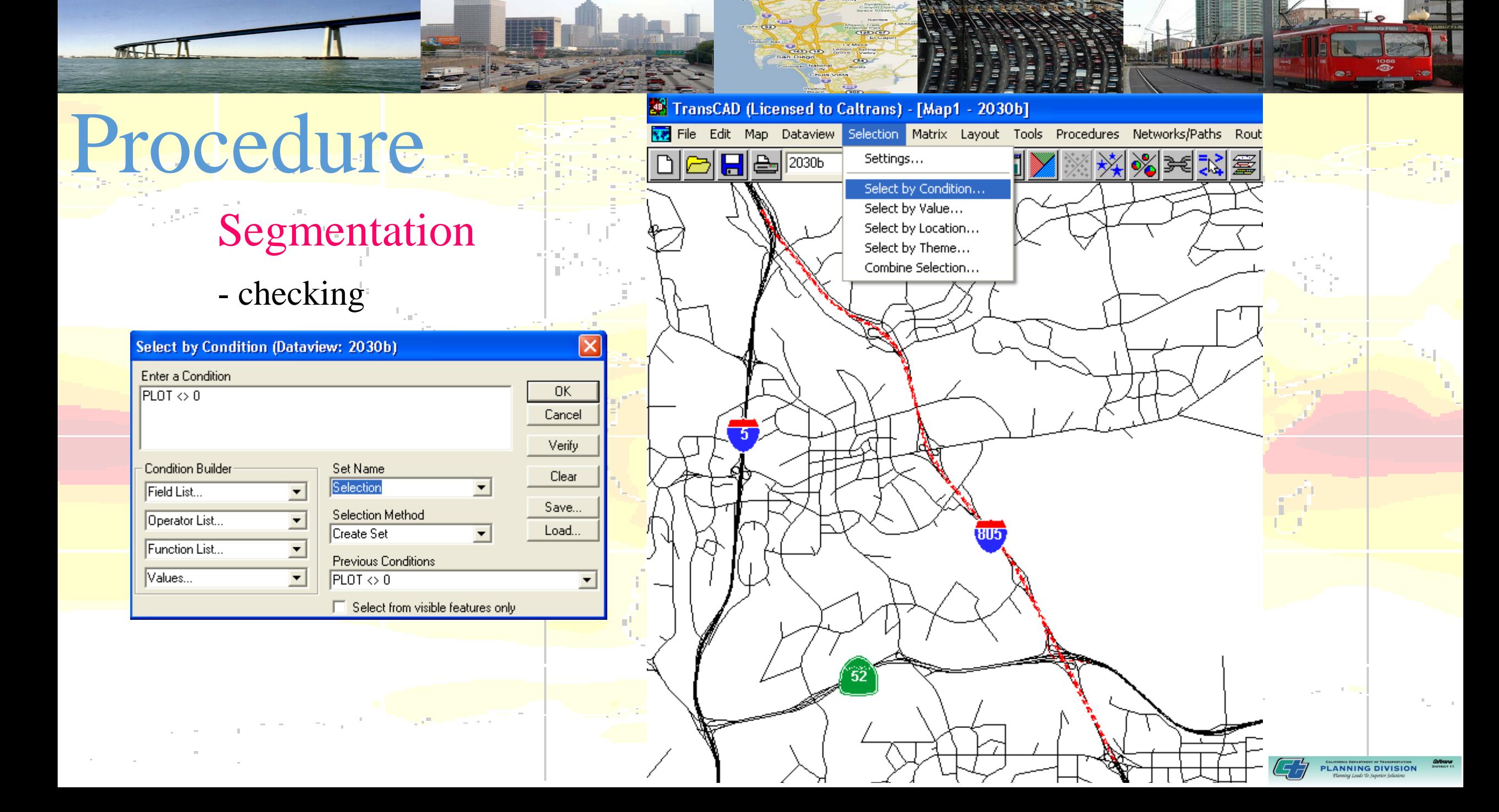

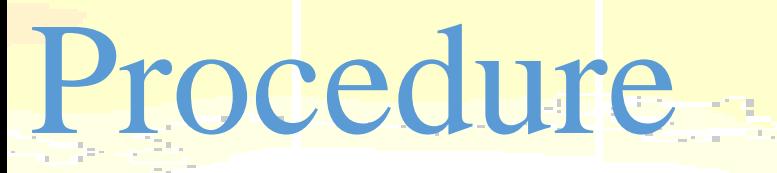

**MARAL** 

- **Segmentation** 
	- checking

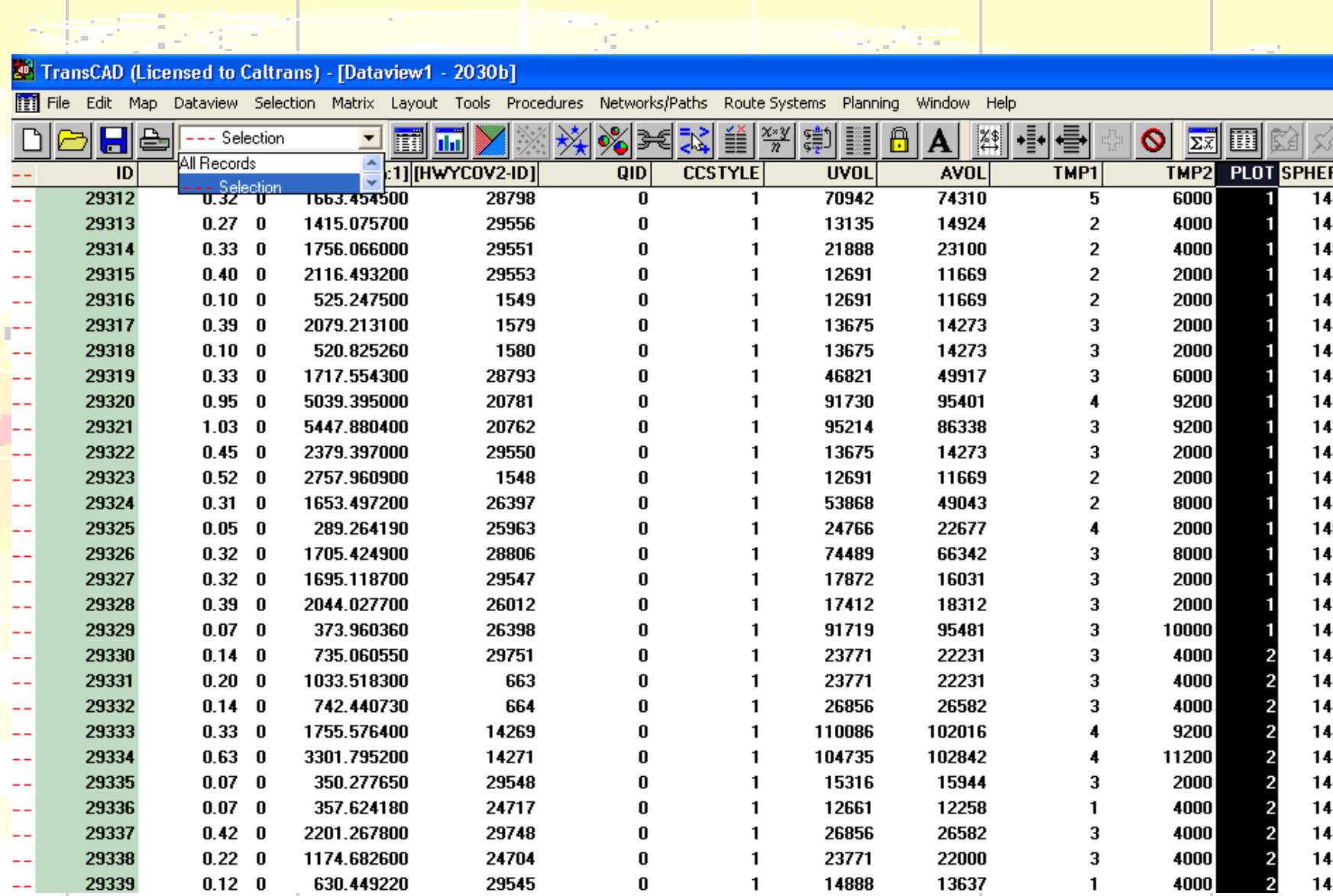

 $420$  GZ

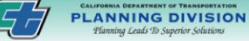

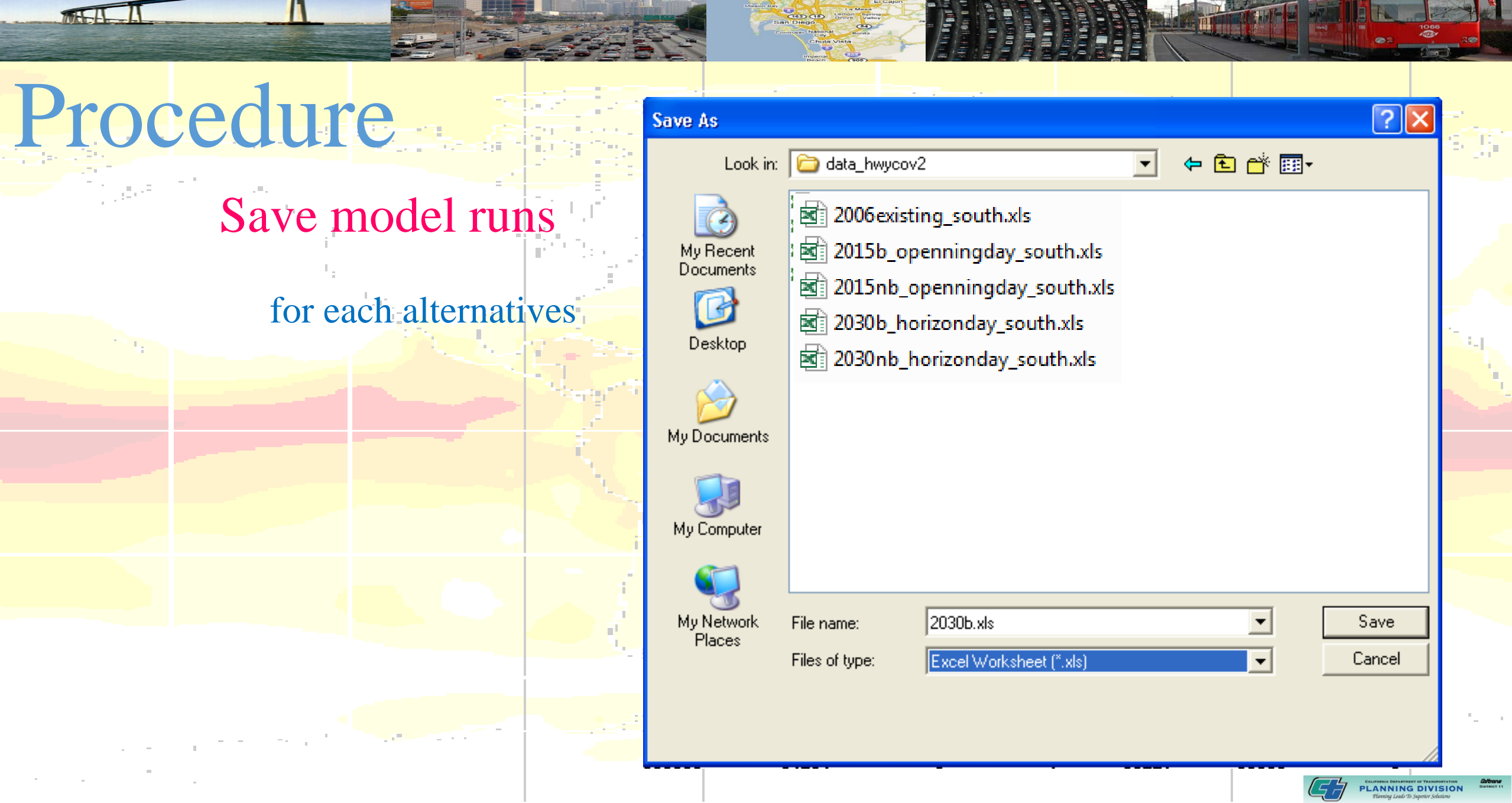

vay<br>Canyon C<br>Space His

Santes<br>G2D (D)<br>LEJ Cajon

**ANGEL** 

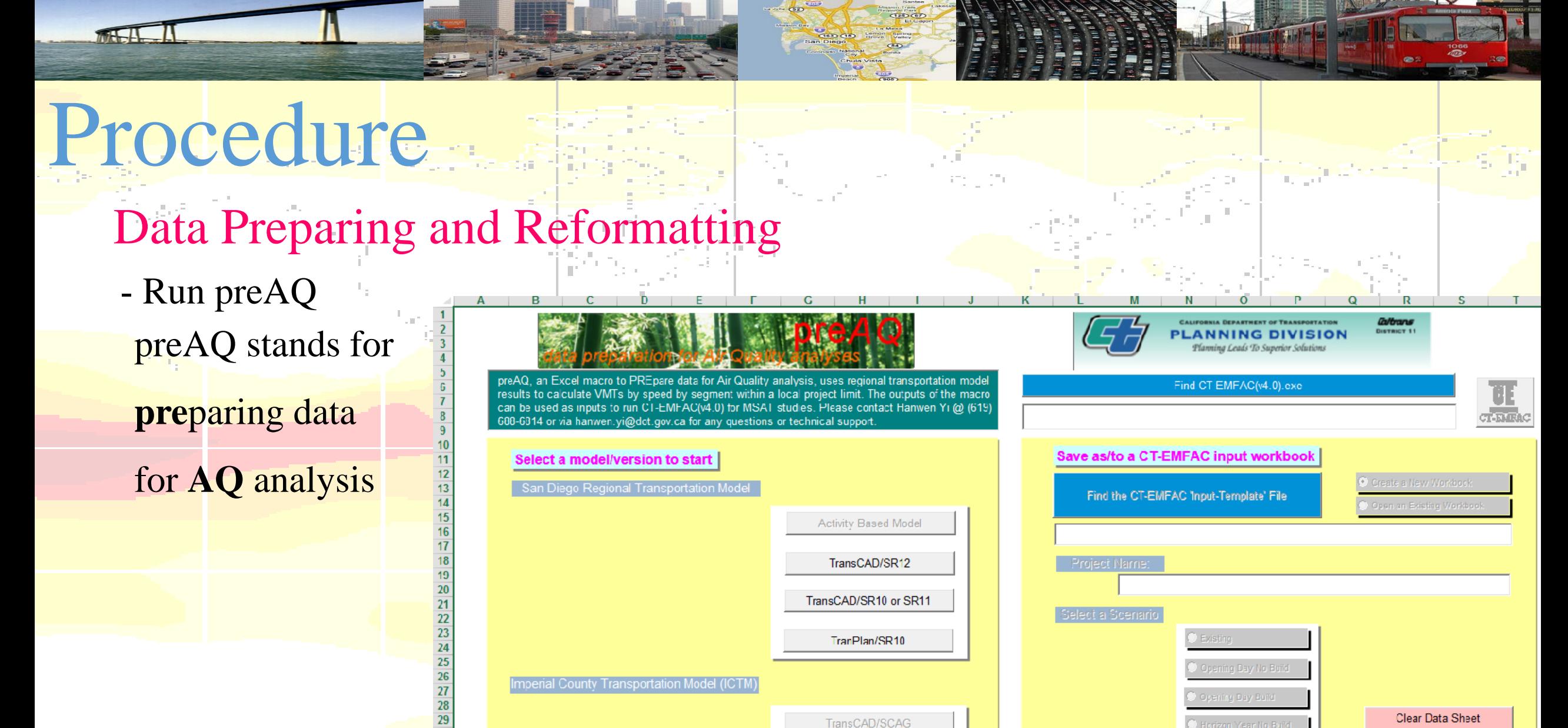

TranPlan/Caltrans

30  $\frac{31}{32}$ 

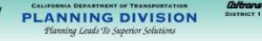

Quit

rizon Year Buik

# Questions?

 $(125)$  $(67)$ 

**PLANNING DIVISION**